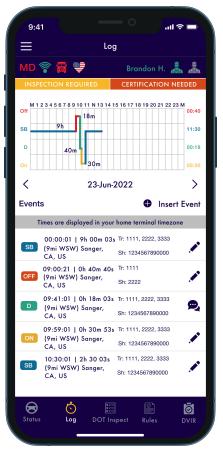

# USER GUIDE

FOR APPLE IOS DEVICES

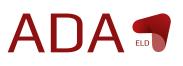

#### Table of Contents

| INTRODUCTION                          |
|---------------------------------------|
| LOG IN/LOGIN OUT                      |
| TEAM DRIVING                          |
| HOME SCREEN                           |
| CONNECTING TO TRUCK                   |
| MALFUNCTIONS AND DATA INCONSISTENCIES |
| ADDITIONAL MENU                       |
| <u>RULES</u>                          |
| FUEL RECEIPTS & IFTA                  |
| <u>SETTINGS</u>                       |
| STATUS SWITCH                         |
| PERSONAL USE                          |
| YARD MOVE                             |
| LOGBOOK                               |
| DOT INSPECTION & DATA TRANSFER        |
| DRIVER VEHICLE INSPECTION REPORT      |

### Introduction

To adhere to FMCSA regulations, all drivers of commercial vehicles must maintain a record of their work activities using Electronic Logging Devices (ELDs).

Responding to customer demands, our team has developed the ADA ELD app, a versatile mobile electronic log intended to elevate your work efficiency. Compatible with the PT30 ELD, the app showcases engine diagnostics, driver status changes, offers GPS tracking, and more to foster a safer and more efficient work environment. Additionally, it assists drivers in logging their Hours of Service (HOS), completing DVIR reports, clearing DOT checks, and transmitting data to safety officers for convenient and cost-effective FMCSA compliance.

Count on the ADA ELD app to enhance the effectiveness of your work!

| 9:41                      | Login    | al 🗢 🖿 |
|---------------------------|----------|--------|
| ŀ                         |          | ,      |
| Login Name                |          |        |
| brandon 1                 |          |        |
| Password<br>Password (min | 4}       | ۲      |
|                           | Login    |        |
|                           | Register |        |
|                           | [کر]     |        |

## Log in/Login out

In the Google Play Store for Android devices or the Apple App Store for iOS devices, you need to search for ADA ELD Application. After you find the app, you need to click the "Install" button and wait until the software is downloaded to your device. Open the app and accept the permissions that are asked.

To set up the ADA ELD app for the first time, you need to register a new account or log in with your personal User Login and User Password. You can also use Face ID/Touch ID to enter the app.

It's essential to note that each User Login and User Password is unique and generated during registration on our website. If you're unsure or have forgotten your login credentials, please reach out to your fleet manager or motor carrier for assistance. Before logging out of the ADA ELD Application, ensure that the Upload Queue in the Settings menu is empty. If it's not empty, verify your internet connection and allow all data to transfer before proceeding to log out.

Additionally, if you intend to use the app on another device, it's crucial to log out of the app on your current device. Being logged into two different devices simultaneously could result in data loss that cannot be avoided.

#### Team Driving

When operating as team drivers, you can utilize the ADA ELD app to record your working hours and duty statuses. In this scenario, all drivers sharing the same vehicle must be logged into the same app installed on a single device simultaneously.

It's important to emphasize that using multiple devices simultaneously is prohibited for both single and team drivers, as it can result in inevitable data loss.

To get started, the First driver should log in to the app with their personal User Login and User Password as it was described in a previous paragraph. The Second driver should click on the "Menu" button and click on the "Co-Driver" field and enter their User Login and User Password in the Co-driver Login field.

After that, both drivers will be able to use the app by switching the viewing perspective with the help of the Co-drivers icon.

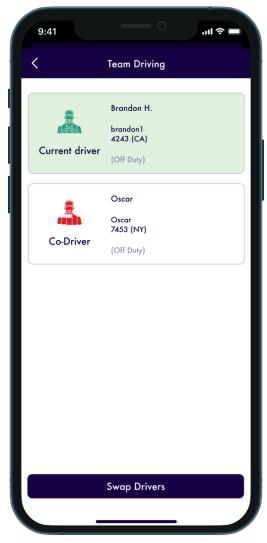

#### Home Screen

Upon logging into the ADA ELD app, you'll encounter the main Hours of Service screen, which includes the following components:

|          | 9:41                | - 0                  |             |
|----------|---------------------|----------------------|-------------|
| œ        | → <u> </u>          |                      |             |
| 0        | →MD 🛜 🚊 🗳           | Brandon H. 🎄 🎄 🗧     | 8<br>0<br>0 |
| T T      | INSPECTION REQUIRED | CERTIFICATION NEEDED | -0          |
|          | TRUCK IN            |                      |             |
|          | Current D           | uty Status:          | -6          |
|          | Driv                | /ing                 |             |
|          | Speed:              | 43 mph ←             | Ð           |
|          |                     |                      |             |
|          | 07:56               | 10:56                |             |
| 0        |                     |                      |             |
|          | 30m Break           | 11h Driving          |             |
|          | 13:56               | 59:56                |             |
|          | 13:50               | 59:50                |             |
|          | 14h Shift           | 60h Cycle            |             |
|          | 10                  | 50                   |             |
| <b>G</b> | 10                  | :56                  |             |
|          | Available D         | riving Time          |             |
| Ļ        |                     |                      |             |
| @        |                     | nspect Rules DVIR    | 0<br>F      |
| 8        |                     |                      | t           |

- 1. Malfunctions and data diagnostics icon shows if there are any issues with a unit or ELD.
- 2. Truck icon shows track to PT30 connection.
- 3. Flag icon shows the rules of which country you are following at the moment.
- 4. Notifications.
- 5. Available driving time.
- 6. Current status.
- 7. HOS counter.
- 8. Log menu button.
- 9. DOT inspection menu button.
- 10. Co-driver icon allows to switch a driver.
- 11. Name icon shows the name of the driver whose working hours are counting at the moment.
- 12. Track speed.
- 13. Additional Menu button.
- 14. DVIR menu button.
- 15. Rules menu button.
- 16. Status menu button.

#### **Connecting to Truck**

To link your ADA ELD Application with your truck, ensure that the ELD device is properly inserted into your truck according to the instructions outlined in the User Hardware Manual.

Once the ELD Device is correctly connected, activate Bluetooth on your smartphone or tablet, launch the app, and tap the "Truck" icon located at the top of the Home Screen. The app will scan for nearby trucks to detect the presence of the ELD device and display them in a list. From the list, select your truck and the ELD by its serial number, then establish a connection with a single click.

A green truck icon displayed at the top of the app screen indicates that the truck is successfully connected, and the system is in ELD mode. Conversely, a red truck icon indicates that the connection has been lost and needs to be reestablished.

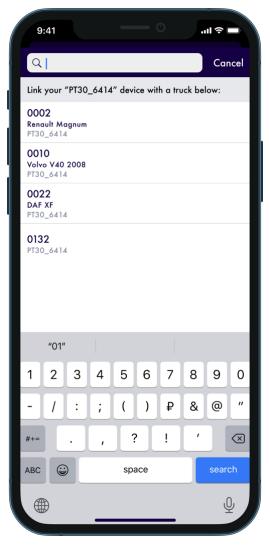

#### Malfunctions and Data Inconsistencies

As per FMCSA regulations, every ELD device must continuously monitor its adherence to the ELD technical standards and identify any malfunctions or discrepancies in data. The ELD output will specify these events, categorizing them as either "detected" or "cleared."

If the ELD detects any malfunctions or data discrepancies, the color of the M/D icon at the top of the app screen will change from green to red. A red M letter will signify a malfunction, while a red D letter will indicate a data inconsistency.

According to FMCSA requirements (49 CFR § 395.34 ELD malfunctions and data diagnostic events), in the case of an ELD malfunction, a driver must do the following:

1. Note the malfunction of the ELD and provide written notice of the malfunction to the motor carrier within 24 hours.

2. Reconstruct the record of duty status for the current 24-hour period and the previous 7 consecutive days, and record the records of duty status on graph-grid paper logs that comply with §395.8, unless the driver already possesses the records or the records are retrievable from the ELD.

3. Continue to manually prepare a record of duty status in accordance with § 395.8 until the ELD is serviced and brought back into compliance with this subpart. Note: If you are facing any issues during the DOT inspection, please be ready to provide the manually kept and filled RODS (records of duty status) to the roadside inspector.

#### Malfunctions:

**Engine Synchronization** — no connection to the Engine Control Module (ECM). Contact the motor carrier and arrange for the ECM link to be restored. Check and correct the logs if needed, and restart the engine after that.

**Positioning Compliance** — no valid GPS signal. Can be fixed automatically by restoring the GPS signal.

**Data Recording Compliance** — device's storage is full. Delete some unnecessary files from your smartphone or tablet to provide at least 5 MB of free space.

**Unregistered Odometer Change** — odometer readings changed when a vehicle was not moving. Recheck the odometer data in the app or contact the motor carrier.

**Timing compliance** — ELD provides an incorrect timeframe for the events. Contact the motor carrier or the ADA ELD Support Team.

**Power compliance** — occur when an ELD is not powered for an aggregated in-motion driving time of 30 minutes or more over a 24-hour period across all driver profiles. Can be fixed automatically when aggregated in-motion driving time will be less than 30 minutes in 24-hour period

#### Data diagnostic events:

**Engine synchronization** — ECM to ELD connection is lost. Contact the motor carrier and arrange for the ECM link to be restored.

**Missing data elements** — a temporary or permanent loss of the GPS/Internet connection or the ECM disconnection. Reconnect and reload the ELD device.

**Unidentified driving records** — unidentified driving lasts more than 30 minutes. Manage unidentified events until their duration drops to 15 minutes or less during a 24-hour period.

**Data transfer** — driving data cannot be transferred to the FMCSA server. Contact the motor carrier or the ADA ELD Support Team.

**Power data diagnostic** — The Engine was started while the device was off, and the ELD took more than 60 seconds to power up after turning the engine on. Can be fixed automatically once ELD is turned on or contact the motor carrier.

If you still have any questions regarding ELD malfunctions or data inconsistencies, please contact the ADA ELD Support Team via: phone: **+1 262-381-3911** or email: **info@adaeld.com** 

#### Additional Menu

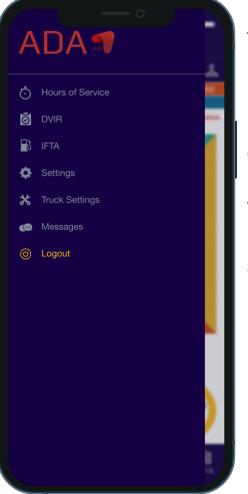

To open the Additional Menu click "Additional Menu" icon in the right bottom corner of the Home Screen. Here you will find some extra options, including:

1. Hours of Service. Available driving, on-duty, off-duty, and resting time.

2. DVIR. Driver Vehicle Inspection Report. Allows to complete the report.

3. IFTA. Allows managing your fuel purchases.

4. Setting. Contains general Application settings.

5. Truck settings. Shows truck odometer data.

6. Messages. Keeps you in contact with other users from you Motor Carrier.

7. Log Out.

#### **Rules**

Open the "Rules" menu if you want to check or change your current country's rules (from the USA to Canada or vice versa).

Here you can also see the HOS timing according to the ruleset you choose.

|                 |                      |                 | Rule         | es    |                 |       |       |                 |
|-----------------|----------------------|-----------------|--------------|-------|-----------------|-------|-------|-----------------|
| MD 🐐            |                      | <b>P</b>        |              |       | Brande          | on H. |       |                 |
| INSPEC          | TION RE              | QUIRED          |              | CE    | RTIFIC          | ATIO  | N NE  | EDED            |
|                 |                      |                 |              |       |                 |       |       |                 |
| Currer          | nt Rule              |                 |              |       |                 | ι     | JSA   | $\mathbf{\vee}$ |
| <b>.</b>        | Current              | Driver: I       | Brand        | lon ł | 4.              |       |       |                 |
| Clocks          |                      |                 |              |       | USA             |       | Can   | ada             |
| Availab         | le Driving           | 3               |              |       | 08:00           |       | 13:   | 00              |
| Rest Bre        | eak                  |                 |              |       | 08:00           |       |       |                 |
| Driving         |                      |                 |              |       | 11:00           |       | 13:00 |                 |
| On-Duty         | /                    |                 |              |       | 14:00           |       | 14:00 |                 |
| Weekly          |                      |                 |              |       | 60:00           |       | 70:00 |                 |
| Shift Ho        | ours                 |                 |              |       |                 |       | 16:00 |                 |
| Day Of          | f Remaini            | ng              |              |       | -               |       | 312   | :00             |
| On Duty         | y Recap              |                 |              |       |                 |       |       |                 |
| 00:00<br>28-Jun | 00:13<br>29-Jun      | 00:00<br>30-Jun | 00:3<br>01-J | -     | 00:00<br>02-Jul | 5     |       | 00:00<br>03-Jul |
|                 | 29-Jun<br>om Resta   |                 | 01-J         | 01    | 02-Jul          | Resto |       | 00:00           |
|                 | om Kesta<br>le Today |                 |              | _     |                 | _     |       | 50:00           |
| Worked          |                      |                 |              |       |                 |       |       | 00:00           |
|                 | le Tomor             | row             |              |       |                 |       |       | 50:00           |
|                 |                      |                 | <u> </u>     |       |                 |       |       |                 |
|                 |                      | View            | Cycl         | еH    | ours            |       |       |                 |
|                 |                      |                 |              |       |                 |       |       |                 |
| ~               | _                    |                 |              |       |                 |       |       | -               |
| ✐               | Č                    | $\mathbf{O}$    | 0<br>0       |       | ľ               |       |       | õ               |

#### Fuel Receipts & IFTA

ADA ELD customers are able to add Fuel Receipts for their fuel purchases using the "IFTA" menu. This option allows drivers and fleet managers of Motor Carriers to track the fuel purchases for their fleet, maintaining vehicle records acceptable for IFTA and IRP auditing. Fuel receipts are accessible from the "Additional Menu" > "IFTA".

| 9:41           |                     | .11       | <b>≈</b> ■        |
|----------------|---------------------|-----------|-------------------|
| <              | New Purchase Repo   | ort       |                   |
| Date           | 26-Jun-2022, 23:4   | 5         | Change            |
| Country        |                     | U         | s 🗸               |
| State/Province | • N                 | lew Jerse | y V               |
| Vendor         |                     | Royal Fo  | arm 🗸             |
| Fuel Type      |                     | Die       | esel $\checkmark$ |
| Cost per Unit  | Enter Cost per Unit |           |                   |
| Volume         | Enter Volume        | lit       | ters $\checkmark$ |
| Total Cost     | Enter Total Cost    | U         | ISD 🗸             |
|                | Receipt Image       |           |                   |
|                | Select Receipt Imag | je        |                   |
|                | Confirm             |           |                   |
|                |                     |           |                   |
|                |                     |           |                   |
|                |                     |           |                   |
|                |                     |           |                   |
|                |                     |           |                   |
|                |                     | •         |                   |

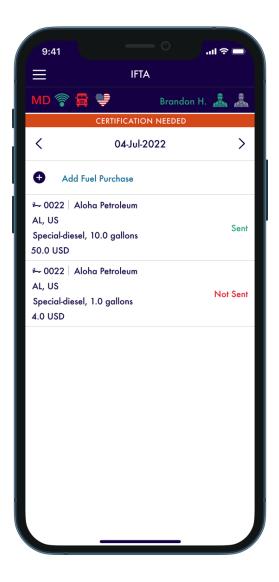

#### Settings

The "Settings" page grants access to the application's configurations. Navigate to the Current Driver or Co-driver (if operating as a team) section to review, modify, or amend the drivers' personal information.

Within the Settings, you can tailor your ADA ELD app by selecting a Preferred Distance Unit, adjusting the Graph Clock Display, and toggling additional features such as Regain Hours at Midnight, among others.

Additionally, this section allows for tasks like updating signatures, uploading logs, altering the app's theme, checking the current version, configuring Face ID or Touch ID, logging out of the application, and more. Access the Settings menu through the "Additional Menu" > "Settings" pathway.

| 9:41                               |                 | <b>ا</b> ن کې ا |
|------------------------------------|-----------------|-----------------|
|                                    | Settings        |                 |
| MD 🛜 🛱 🖳                           | Brand           | lon H. 🧥 🧥      |
| Current Driver<br>Brandon H.       |                 |                 |
| <b>Co-Driver</b><br>Not logger in  |                 |                 |
| Preferred Distance<br>Miles        | ce Unit         |                 |
| Graph time forme<br>24-hour        | at              |                 |
| Regain hours at r<br>Disabled      | midnight        |                 |
| Disable 15 days                    |                 |                 |
| Time display on (<br>Enabled       | Graph           |                 |
| Show Fuel Purcho                   | ases            |                 |
| Adverse Driving                    |                 |                 |
| Show Split Sleep                   | er Berth Clocks |                 |
| Update Signature                   | e               |                 |
| Change Theme                       |                 |                 |
| App Language<br><sub>English</sub> |                 |                 |
| FaceID/ TouchID                    |                 |                 |

#### Status Switch

The Status Switch interface allows drivers to change their statuses during a shift. The list of driver's statuses includes Driving, On Duty, Off Duty, Sleeping Berth, Border Crossing, Yard Move (Available only when the "Current Status" is On Duty, Personal Use (Available only when the "Current Status" is Off Duty.

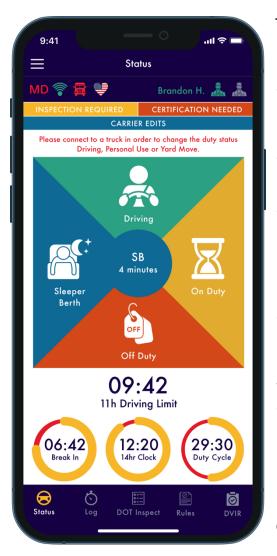

The "Driving" status is automatically recorded within 10-15 seconds after the vehicle begins moving. When driving concludes, it's important to stop and wait for up to 20 seconds until the ELD device acknowledges the end of the Driving event. Only then should you proceed to turn off the engine.

Avoid turning off the engine before the ELD device recognizes the conclusion of the "Driving" event to prevent getting stuck in the "Driving" status and risking corruption of your log recordings. If this occurs, restart the engine, wait for the recognition of the end of the "Driving" event, and then switch to the desired status.

The ADA ELD Application provides drivers with the option to manually add events like Personal Use and Yard Move. For all events, drivers can include comments, attach shipping documents, and specify trailers. Additionally, manually added events should be accompanied by odometer data.

#### Personal Use

To switch to the "Personal Use" status, open the "Status Switch" interface and choose the "Off Duty" status. After that, you will see a field for a comment where you can specify that you are in the "Personal Use" status now.

To change the status you should click the "Clear" button, add a corresponding comment, and click "Save".

| 9:41<br>< Additional | Info Required    |
|----------------------|------------------|
| Select Events        | Personal Use 🗸 🗸 |
| State/Province       | New Jersey 🗸 🗸   |
| City                 | Newark 🗸         |
| Comment:             | 0/60             |
| S                    | ave              |
|                      |                  |

#### Yard Move

To switch to the "Yard Move" status, open the "Status Switch" interface and choose the "On Duty" status. After that, you will see a field for a comment where you can specify that you are in the "Yard Move" status now.

To change the status you should click the "Clear" button, add a corresponding comment, and click "Save".

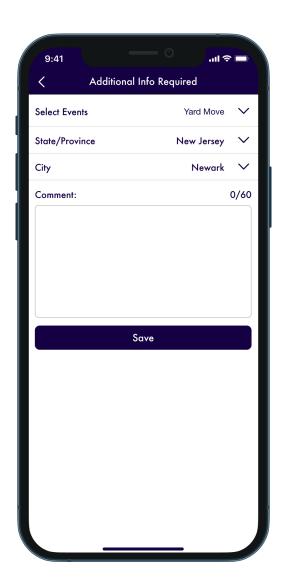

#### Logbook

To view the Log Form containing comprehensive details about a driver, vehicle, and carrier, access the Log menu by clicking [appropriate button]. The Log Graphs offer a visual depiction of the driver's status changes and hours of service throughout a shift. Utilize the <> button to switch between dates seamlessly.

To include a missing event in your logs, utilize the Add Event button. For modifying existing events, use the Pencil button. Both adding and editing functionalities comply with FMCSA regulations. However, they should be employed sparingly, primarily in cases where data was inputted incorrectly or mistakenly.

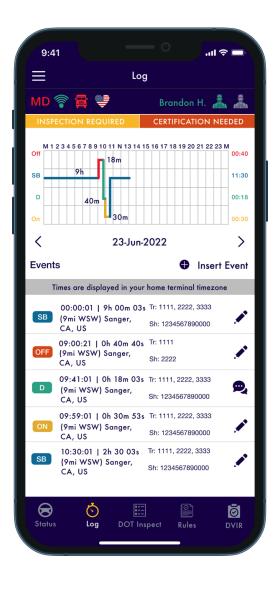

#### DOT Inspection & Data Transfer

The DOT Inspection menu offers comprehensive summaries of all collected data pertaining to a driver, truck, and trip. This menu serves multiple purposes, including transferring data to the FMCSA during DOT inspections, certifying logs, and reviewing unidentified records.

To begin the inspection process, click the "Start Inspection" button to ensure that your logs are prepared for transfer to safety officials. If everything checks out, proceed to click the "Transfer Data to Roadside Inspector" button and select your preferred method of sending logs:

- Send it to the personal email provided by the inspector.
- Send it to the FMCSA email.
- Send it to the Web Services (FMCSA).

If you choose "personal email," you'll need to input the recipient's address and include a comment. For "Web Services (FMCSA)" or "Email to FMCSA," a comment is also required. Keep in mind that the reporting period may vary depending on the regulations of the country in which you operate.

| 9:41                               |             |                                |                |          |         | *                |
|------------------------------------|-------------|--------------------------------|----------------|----------|---------|------------------|
| $\equiv$                           | DOT Inspect |                                |                |          |         |                  |
| MD 🐔                               | <b>*</b>    |                                | I              | Brandor  | n H. 🧸  |                  |
|                                    |             | CERTIFICA                      | TION N         | EEDED    |         |                  |
| <                                  |             | 04-J                           | ul-202         | 2        |         | >                |
|                                    |             | Start                          | Inspect        | ion      |         |                  |
| Time                               | Status      | Location                       | Odo.<br>Km.    | Engine   | Origen  | Truck            |
| і і                                | 24-Jun-:    | 2022                           |                |          |         |                  |
| 05:59<br>AM                        | OFF         | (2mi E)<br>Newburgh,<br>NY, US | 0              | 0,0 hrs. | DRIVER  | 0010             |
| <b>i</b>                           | 26-Jun-:    | 2022                           |                |          |         |                  |
| 02:16<br>AM                        | SB          | 48.03317,<br>30.955984         | 0              | 0,0 hrs. | DRIVER  | 0010             |
| 07:16<br>AM                        | D           | 48.03317,<br>30.955984         | 0              | 0,0 hrs. | DRIVER  | 0010             |
|                                    |             | Engine E                       | vents          |          |         | D                |
| Malfunction & Diagnostic Events D  |             |                                |                |          |         |                  |
| View ELD Compliance<br>Certificate |             |                                |                |          |         |                  |
| Status                             |             | .og DO                         | 📰<br>T Inspect | Rule     | )<br>IS | <b>Ö</b><br>DVIR |
|                                    |             |                                |                |          |         |                  |

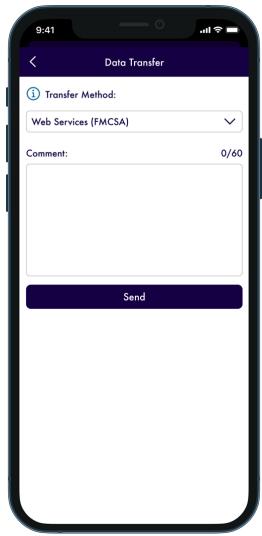

### **Driver Vehicle Inspection Report**

In adherence to FMCSA regulations, each driver under a Motor Carrier's purview must fulfill the "Driver Vehicle Inspection Report" (DVIR) daily.

To complete this report, access the "DVIR" Menu and select "Add a Report." Here, you can also access previously generated reports.

For a new DVIR report, you'll need to input your location (automatically downloaded), designate your truck or trailer, enter the truck and odometer numbers, and specify any defects present in both the truck and trailer. Additionally, provide a comment and indicate whether the vehicle you're currently operating is deemed safe for driving or not.

| 9:41     |                            |             | - in 🗢 🗖 |
|----------|----------------------------|-------------|----------|
| $\equiv$ |                            | DVIR        |          |
| 🛜 🛱      |                            | Brandor     | n H. 🧸 🎄 |
|          | CERTIFICA                  | TION NEEDED |          |
| <        | 04-J                       | lul-2022    | >        |
| 🕂 Add    | Inspection Repo            | ort         |          |
| 11:47 PM | ⊷ 0022   🚍<br>(9mi WSW) Sc |             |          |
|          |                            |             |          |
|          |                            |             |          |
|          |                            |             |          |
|          |                            |             |          |
|          |                            |             |          |
|          |                            |             |          |
|          |                            |             |          |
|          |                            |             |          |
|          |                            |             |          |
|          |                            |             |          |

| 9:41                  |                                                                      | ○<br>.ıll � ■                                     |  |  |  |  |
|-----------------------|----------------------------------------------------------------------|---------------------------------------------------|--|--|--|--|
| <                     |                                                                      |                                                   |  |  |  |  |
| Add Inspection Report |                                                                      |                                                   |  |  |  |  |
| Location              | (9mi WSW) Sang                                                       | jer, CA, US                                       |  |  |  |  |
| Vehicle(s)            | Truck                                                                | Trailer                                           |  |  |  |  |
| Truck Numb            | er                                                                   | 0022 🗸                                            |  |  |  |  |
| Odometer              | 62139                                                                | Miles 🗸                                           |  |  |  |  |
| Vehicle Def           | ects                                                                 | Miles                                             |  |  |  |  |
| ,                     | Add/Remove Vehic                                                     | cle D Kilometers                                  |  |  |  |  |
| Remarks               | remarks here                                                         |                                                   |  |  |  |  |
| This vehicle is       | safe to drive Th                                                     | is vehicle is not safe to                         |  |  |  |  |
|                       |                                                                      | e and requires attention                          |  |  |  |  |
| ins                   | hor S., hereby certify<br>pected in compliance<br>leral regulations. | that the vehicle has been<br>with regional and/or |  |  |  |  |
|                       | Save                                                                 |                                                   |  |  |  |  |